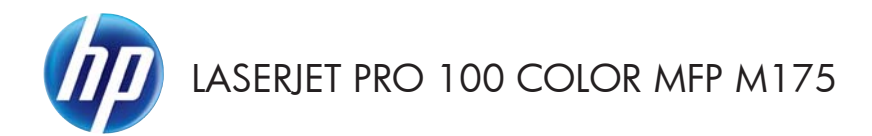

# Stručná referenční příručka

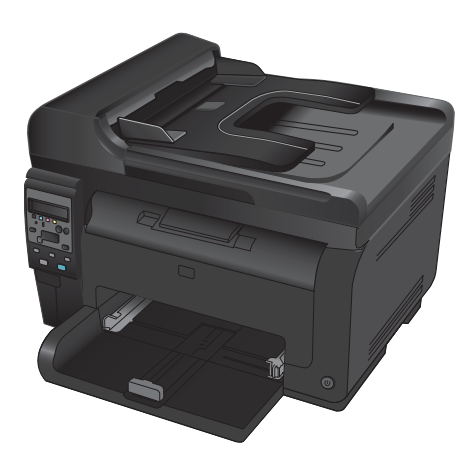

## **Instalace programu HP Smart Install**

Zařízení obsahuje instalační software HP Smart Install pro operační systémy Windows. Software používá USB kabel a vytváří USB, síťová či bezdrátová připojení.

- **1.** Připojte USB kabel dodaný se zařízením k počítači a zařízení.
- **2.** Postupujte podle pokynů na obrazovce. USB kabel odpojte teprve tehdy, jste-li k tomu vyzváni.

Spuštění programu HP Smart Install může trvat několik minut.

**POZNÁMKA:** Pokud se instalační program nespustí automaticky, pravděpodobně je v počítači vypnuta funkce AutoPlay. V Průzkumníku Windows prohledejte počítač a dvojitým kliknutím na jednotku HP Smart Install spusťte instalační program.

## **Webové služby HP**

Na ovládacím panelu zařízení povolte nebo zakažte Webové služby HP.

- 1. Stiskněte tlačítko Nastavení **4**.
- **2.** Pomocí tlačítek se šipkami vyberte nabídku **Webové služby HP** a stiskněte tlačítko OK.
- **3.** Pomocí tlačítek se šipkami vyberte položku **Tisk informačního listu** a stiskněte tlačítko OK.
- **4.** Postupujte podle pokynů na informačním listu Webové služby HP a povolte nebo odeberte Webové služby HP.

Pomocí ovládacího panelu zařízení vyhledejte e-mailovou adresu zařízení.

- 1. Stiskněte tlačítko Nastavení **4.**
- **2.** Pomocí tlačítek se šipkami vyberte nabídku Webové služby HP a stiskněte tlačítko OK.
- **3.** Pomocí tlačítek se šipkami vyberte položku **Zobrazit e-mailovou adresu** a stiskněte tlačítko OK.

Další informace a konkrétní podmínky naleznete na webu HP ePrint:

#### [www.hp.com/go/ePrint](http://www.hp.com/go/ePrint)

#### **Pouze bezdrátové modely:**

Další informace a konkrétní podmínky naleznete na webu HP bezdrátový tisk:

[www.hp.com/go/wirelessprinting](http://www.hp.com/go/wirelessprinting)

## **Změna kvality kopírování**

K dispozici jsou následující možnosti nastavení kvality kopírování:

- **Autom. výběr**: Toto nastavení použijte, pokud nemáte pochybnosti o kvalitě kopírování. Toto je výchozí nastavení.
- **Kombinovaná**: Toto nastavení použijte u dokumentů obsahujících kombinaci textu a grafiky.
- Text: Toto nastavení vyberte u dokumentů obsahujících převážně text.
- **Obrázek**: Toto nastavení vyberte u dokumentů obsahujících převážně obrázky.
- **1.** Umístěte dokument na sklo skeneru nebo do podavače dokumentů.

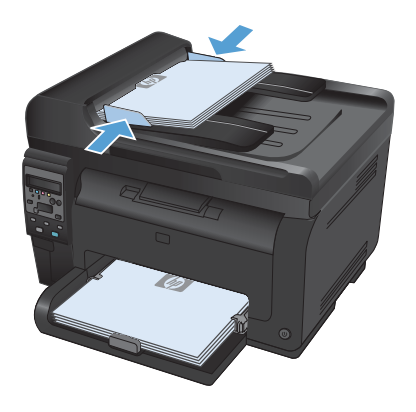

- **2.** Na ovládacím panelu stiskněte tlačítko Nabídka Kopírování **.**
- **3.** Pomocí tlačítek se šipkami vyberte nabídku **Optimalizace** a potom stiskněte tlačítko OK.
- **4.** Pomocí tlačítek se šipkami vyberte správnou volbu a stiskněte tlačítko OK.
- **5.** Stisknutím tlačítka **Černá** nebo **Barva** spusťte kopírování.

# **Skenování pomocí softwaru Skenování HP (Windows)**

- **1.** Dvakrát klikněte na ikonu programu **Skenování HP** na ploše počítače.
- **2.** Vyberte klávesovou zkratku pro skenování a v případě potřeby upravte nastavení.
- **3.** Klikněte na tlačítko **Skenovat**.

**POZNÁMKA:** Kliknutím na položku **Upřesnit nastavení** přejděte k dalším možnostem.

Kliknutím na položku **Vytvořit novou zkratku** vytvořte přizpůsobenou sadu nastavení a uložte ji do seznamu klávesových zkratek.

## **Výměna tiskové kazety**

Když se odhadovaná životnost tiskové kazety blíží ke konci, můžete pokračovat v tisku s aktuální tiskovou kazetou až do doby, kdy už není kvalita tisku přijatelná.

Jakmile tisková kazeta HP dosáhne stavu velmi nízké úrovně, skončí u ní platnost záruky HP Premium Protection Warranty. Vady tisku a závady tiskové kazety, k nimž dojde při tisku v režimu velmi nízké úrovně spotřebního materiálu HP, nejsou považovány za závady materiálu a zpracování ve smyslu prohlášení o záruce na tiskové kazety HP.

**1.** Některé chybové nebo stavové zprávy způsobí, že produkt automaticky otočí otočný mechanismus tiskových kazet na příslušnou kazetu. Pokud není tisková kazeta vyžadující výměnu ve správné pozici, stisknutím tlačítka Kazeta **o**točte otočný mechanismus tiskových kazet na barvu, kterou chcete vyměnit.

> POZNÁMKA: Při stisknutí tlačítka Kazeta musí být všechna dvířka zavřená. Tlačítko Kazeta **a** navíc funguje, pouze pokud je nainstalován zobrazovací válec.

> **POZNÁMKA:** Počkejte, až zmizí zpráva **Rotating** (Otáčení) a zastaví se zvuky otáčení. Teprve potom otevřete dvířka tiskové kazety.

**2.** Otevřete dvířka tiskové kazety.

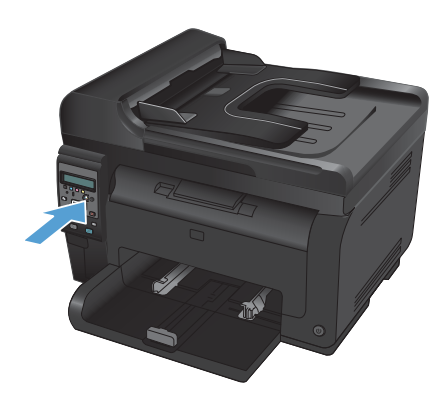

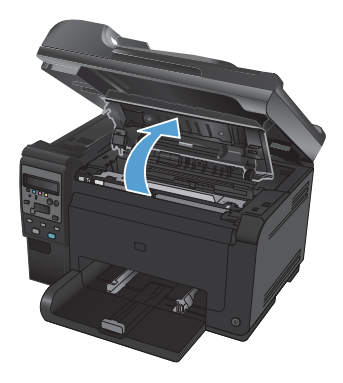

**3.** Starou tiskovou kazetu uchopte za prostřední držák a vyjměte ji.

**4.** Vyjměte novou tiskovou kazetu z obalu. Do obalu a krabice vložte použitou tiskovou kazetu určenou k recyklaci.

> **UPOZORNĚNÍ:** Poškození tiskové kazety předejdete tím, že ji budete držet za oba konce. Nedotýkejte se válečku na tiskové kazetě.

- **5.** Uchopte tiskovou kazetu po obou stranách a jemně s ní zatřeste, aby se toner uvnitř kazety rovnoměrně rozmístil.
- **6.** Tiskovou kazetu uchopte za prostřední držák a vyjměte ochranný plastový kryt.

**POZNÁMKA:** Nedotýkejte se válečku tiskové kazety. Otisky prstů na válečku mohou způsobit problémy s kvalitou tisku.

**7.** Odstraňte z tiskové kazety těsnicí pásku. Pásku vložte do krabice od tiskové kazety, kterou odešlete k recyklaci.

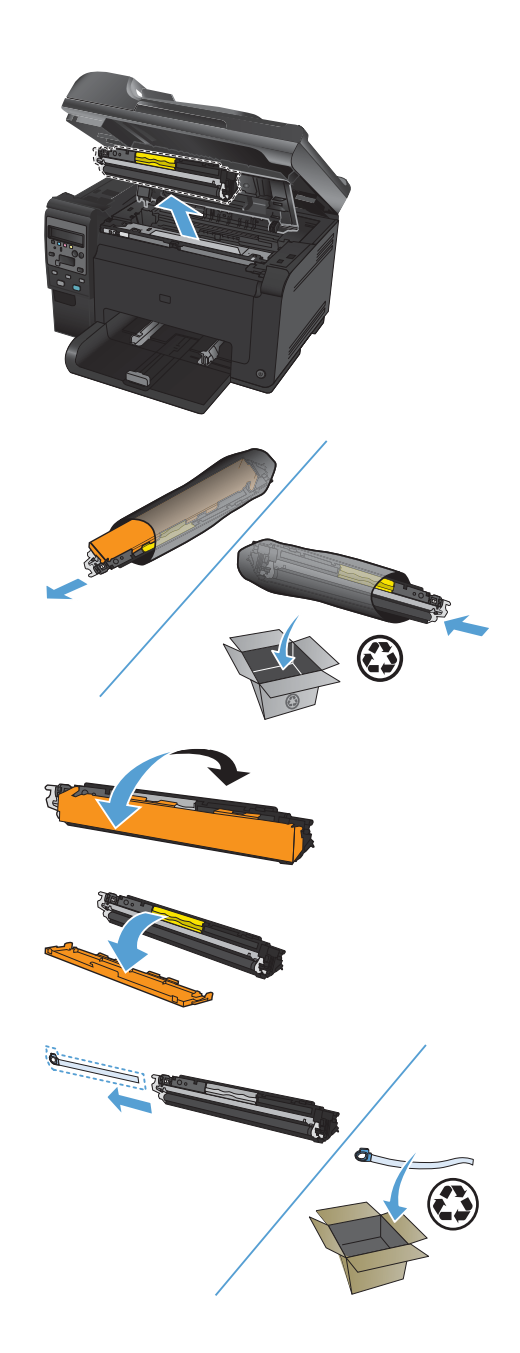

**8.** Tiskovou kazetu uchopte za prostřední držák a vložte ji do přístroje.

> POZNÁMKA: Porovnejte barevný štítek na kazetě se štítkem na zásuvce v otočném mechanismu a ujistěte se, zda barva tiskové kazety odpovídá pozici otočného mechanismu.

**UPOZORNĚNÍ:** Pokud se vám toner dostane na oblečení, oprašte jej suchým hadříkem a oblečení vyperte ve studené vodě. *Horká voda zapouští toner do látky.*

**9.** Zavřete dvířka tiskové kazety.

**POZNÁMKA:** Po zavření dvířek tiskové kazety se na ovládacím panelu zobrazí zpráva **Calibrating...** (Kalibrace...) Nechejte zařízení několik minut kalibrovat.

**POZNÁMKA:** Pokud vyměňujete jinou tiskovou kazetu, je nutné před stisknutím tlačítka Kazeta **ob** na další tiskové kazetě zavřít dvířka tiskové kazety.

Při výměně druhé tiskové kazety již nemusíte čekat, až se produkt zkalibruje. Místo toho stisknutím tlačítka Kazeta otočte otočný mechanismus do odpovídající polohy. Po výměně tiskových kazet proběhne kalibrace produktu.

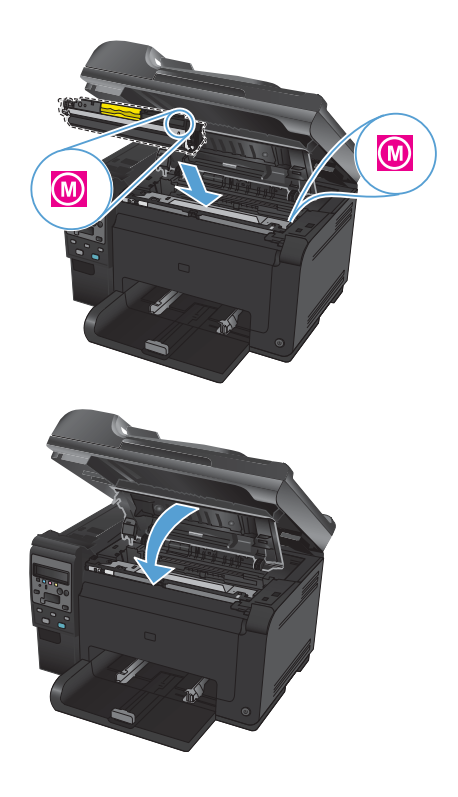

**POZNÁMKA:** Pokud se během tisku zobrazí výstražná hlášení o stavu **Nesprávná kazeta v patici** ⊯ **barvy <Color>**, vyjměte tiskovou kazetu z určené zásuvky a srovnejte barevný štítek na tiskové kazetě s barevným štítkem na zásuvce, aby bylo možné určit správnou tiskovou kazetu pro danou zásuvku.

## **Kontrola nečistot na skenovací ploše skeneru**

Na skle skeneru a bílé plastové podložce se mohou postupně hromadit nečistoty, které mohou negativně ovlivnit výkon zařízení. K vyčištění skla skeneru a bílé plastové podložky používejte následující postup.

**1.** Vypínačem napájení vypněte zařízení a odpojte napájecí kabel z elektrické zásuvky.

HHHHHH

- **2.** Otevřete víko skeneru.
- **3.** Očistěte skenovací plochu skeneru, skenovací pruh podavače dokumentů a bílý plastový podklad měkkým hadříkem nebo houbou, které jste předtím navlhčili neabrazivním čisticím prostředkem na sklo.

**UPOZORNĚNÍ:** K čištění žádných částí zařízení nepoužívejte brusné prostředky, aceton, benzen, čpavek, etanol ani tetrachlórmetan, aby nedošlo k poškození zařízení. Nelijte čisticí prostředky přímo na sklo nebo na desku. Mohly by zatéci dovnitř a poškodit zařízení.

- **4.** Očištěné sklo a bílou plastovou podložku osušte jelenicí nebo buničinou, aby se nevytvořily skvrny.
- **5.** Zařízení znovu zapojte a zapněte pomocí vypínače napájení.

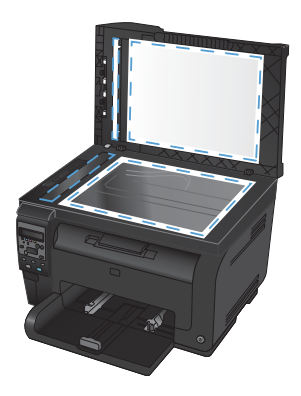

### **Použití papíru**

Tento produkt umožňuje použití množství druhů papíru a jiných tiskových médií, které jsou v souladu s pokyny v této uživatelské příručce. Papír nebo tisková média, která nesplňují tyto pokyny mohou zapříčinit nízkou kvalitu tisku, zvýšený výskyt uvíznutí a předčasné opotřebení produktu.

Nejlepších výsledků dosáhnete, budete-li používat výhradně značkový papír a tisková média společnosti HP určená pro laserové tiskárny a multifunkční zařízení. Nepoužívejte papír nebo tisková média určená pro inkoustové tiskárny. Vzhledem k tomu, že společnost Hewlett-Packard nemůže kontrolovat kvalitu médií jiných výrobců, nedoporučuje jejich používání.

Může se stát, že papír nebo média vyhovují všem zásadám uvedeným v této příručce, a přesto nebudou přinášet uspokojivé výsledky. Příčinou může být nesprávná manipulace, nepřijatelná úroveň teploty a vlhkosti nebo jiné proměnné, na které nemá společnost Hewlett-Packard vliv.

**UPOZORNĚNÍ:** Budou-li použita média nebo papír nevyhovující technickým požadavkům zařízení Hewlett-Packard, může dojít k problémům se zařízením, které budou vyžadovat opravu. Na takovou opravu neposkytuje společnost Hewlett-Packard záruku ani servisní smlouvu.

### **Pokyny pro použití speciálního papíru**

Tento produkt umožňuje tisk na speciální média. Nejlepší výsledky dosáhnete, pokud budete postupovat podle následujících pokynů. Chcete-li dosáhnout nejlepší výsledky, potom při použití speciálního papíru nebo tiskového média nezapomeňte nastavit formát a typ média v ovladači tiskárny.

**UPOZORNĚNÍ:** Produkty HP LaserJet používají fixační jednotky k navázání suchých částic toneru na papír, aby zde vytvořily jemné body. Papír pro laserové tiskárny HP je navržen, aby odolal extrémním teplotám, ke kterým zde dochází. Při použití papíru pro inkoustové tiskárny může dojít k poškození tohoto produktu.

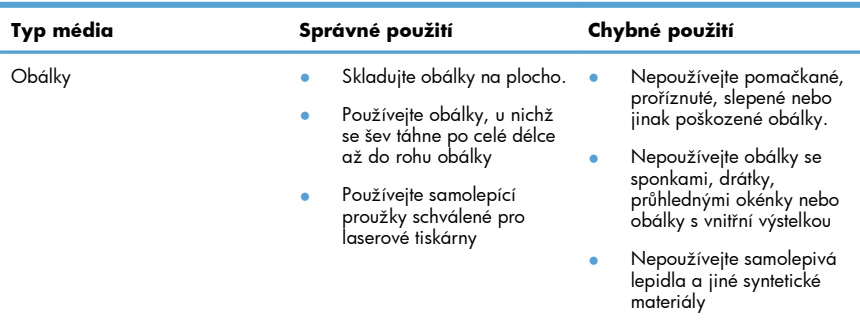

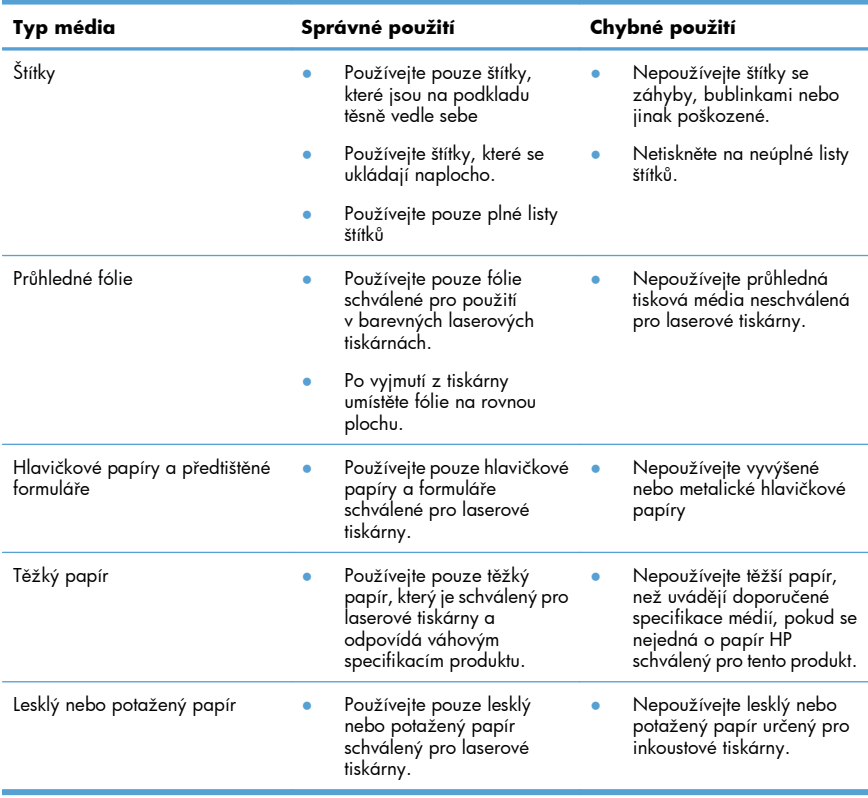

### **Nastavení barvy**

Správu barev lze provádět změnou nastavení na kartě **Barevně** v ovladači tiskárny.

#### **Změna motivu barev u tiskové úlohy**

- **1.** V nabídce **Soubor** v softwarovém programu klikněte na položku **Tisk**.
- **2.** Klikněte na příkaz **Vlastnosti** nebo na příkaz **Předvolby**.
- **3.** Klikněte na kartu **Barevně**.
- **4.** V rozevíracím seznamu **Motivy barev** vyberte požadovaný motiv barev.

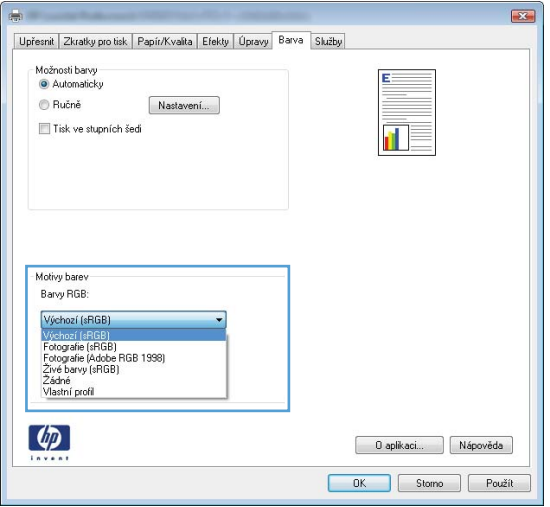

- Výchozí (sRGB): Tento motiv nastaví produkt pro tisk dat RGB v režimu zařízení typu raw. Při použití tohoto motivu můžete spravovat barvy v softwarovém programu nebo v operačním systému pro správné vykreslení.
- **Živé barvy**: Produkt zvyšuje barevnou sytost ve středních tónech. Tento motiv používejte při tisku obchodní grafiky.
- **Fotografie**: Produkt interpretuje barvu RGB tak, jak by byla vytištěna na fotografii z digitálního minilabu. Vytváří hlubší a sytější barvy jinak než při použití motivu Výchozí (sRBG). Tento motiv využijte k tisku fotografií.
- Foto (Adobe RGB 1998): Tento motiv zvolte při tisku digitálních fotografií, které využívají barevný prostor AdobeRGB místo barevného prostoru sRGB. Při použití tohoto motivu vypněte správu barev v softwarovém programu.
- žádný: Není použit žádný barevný motiv.

#### **Změna možností barev**

Nastavení možností barev pro aktuální tiskovou úlohu můžete změnit z karty Barva ovladače tiskárny.

- **1.** V nabídce **Soubor** v **softwarovém programu klikněte na položku** Tisk.
- **2.** Klikněte na příkaz **Vlastnosti** nebo na příkaz **Předvolby**.
- **3.** Klikněte na kartu **Barevně**.
- **4.** Klikněte na nastavení **Automaticky** nebo **Ručně**.
	- Nastavení **Automaticky**: Toto nastavení vyberte pro většinu tiskových úloh.
	- Nastavení **Ručně**: Toto nastavení vyberte k úpravě nastavení barev nezávisle na ostatních nastaveních.
	- **POZNÁMKA:** Pokud nastavení barev změníte ručně, může to mít vliv na výstup. Společnost HP doporučuje, aby změny těchto nastavení prováděli pouze odborníci na barevnou grafiku.

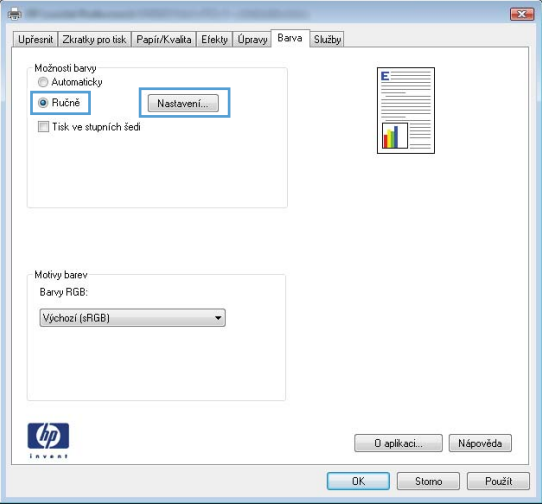

- **5.** Kliknutím na možnost **Tisk ve stupních šedi** vytisknete barevný dokument v černé barvě a ve stupních šedé. Tuto volbu použijte k tisku barevných dokumentů ke kopírování nebo faxování. Lze ji použít také k tisku konceptů nebo z důvodu úspory barevného toneru.
- **6.** Klikněte na tlačítko **OK**.

#### **Ruční nastavení barev**

Pomocí ručního nastavení možností barev můžete upravit možnosti **Neutrální odstíny šedé**, **Polotón** a **Kontrola okraje** pro text, obrázky a fotografie.

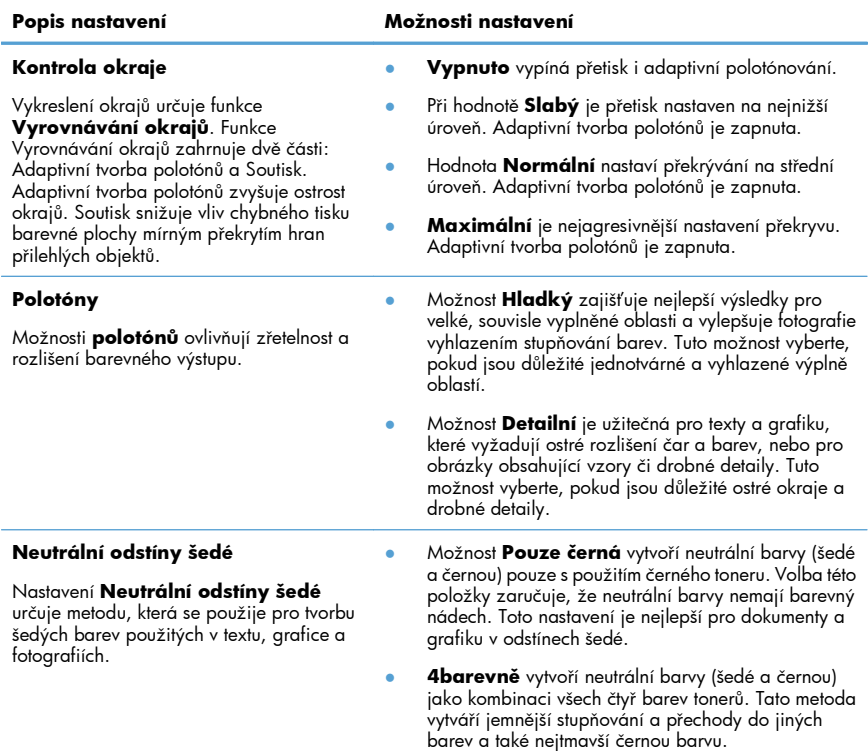

#### **Tabulka 1 Ruční nastavení barev**

# **Čištění dráhy papíru z ovládacího panelu zařízení**

- 1. Stiskněte tlačítko Nastavení **4.**
- **2.** Pomocí tlačítek se šipkami vyberte nabídku **Servis** a potom stiskněte tlačítko OK.
- **3.** Pomocí tlačítek se šipkami vyberte položku **Čistící stránka** a potom stiskněte tlačítko OK.
- **4.** Po zobrazení výzvy vložte obyčejný papír formátu Letter nebo A4.
- **5.** Dalším stisknutím tlačítka OK potvrdíte a zahájíte proces čištění.

Zařízením pomalu projde jedna stránka. Po dokončení procesu stránku zahoďte.

# **Ruční tisk na obě strany (duplexní) v systému Windows**

**1.** Vložte papír lícem nahoru do vstupního zásobníku.

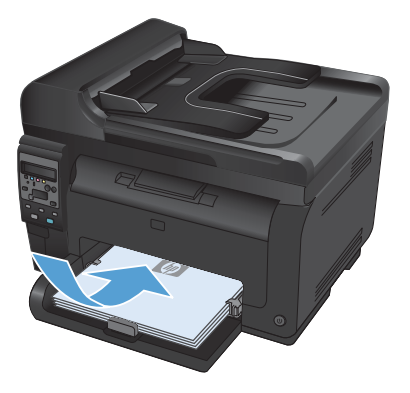

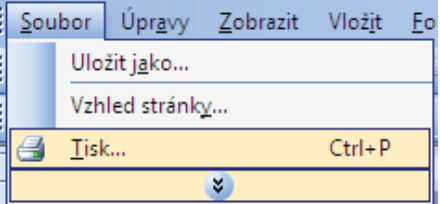

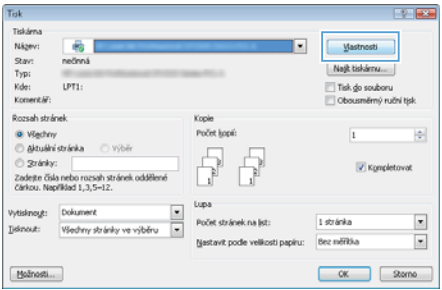

**2.** V nabídce **Soubor** používaného programu klikněte na položku **Tisk**.

**3.** Vyberte produkt a pak klikněte na tlačítko **Vlastnosti** nebo **Předvolby**.

**4.** Klikněte na kartu **Úpravy**.

**5.** Zaškrtněte políčko **Tisk na obě strany (manuálně)**. Kliknutím na tlačítko **OK** vytiskněte první stranu úlohy.

**6.** Odeberte stoh potištěného papíru z výstupní přihrádky, aniž byste změnili jeho orientaci, a vložte jej do vstupního zásobníku potištěnou stranou dolů.

**7.** V počítači klikněte na tlačítko **Pokračovat** a vytiskněte druhou stranu úlohy. Na produktu stiskněte tlačítko OK.

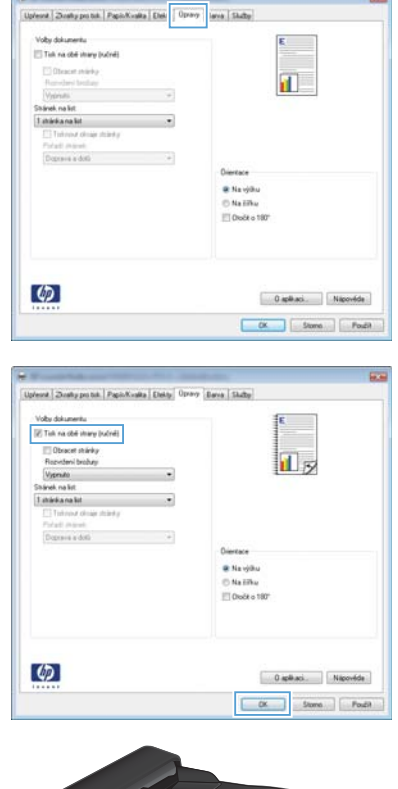

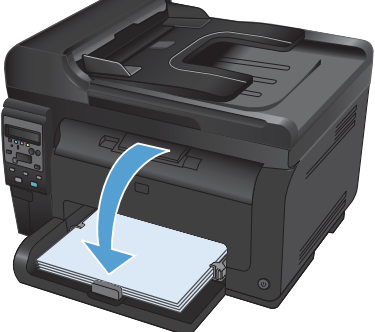

© 2011 Hewlett-Packard Development Company, L.P.

www.hp.com

Edition 1, 4/2011 Číslo dílu: CE865-90936

CE865-90936

Windows ® je registrovaná ochranná známka společnosti Microsoft Corporation ve Spojených státech amerických.

Reprodukce, úpravy nebo překlad jsou bez předchozího písemného souhlasu zakázány kromě případů, kdy to povoluje autorský zákon.

Změna informací obsažených v tomto dokumentu je vyhrazena.

Jediné záruky na výrobky HP a služby jsou uvedeny ve výslovných prohlášeních o záruce dodaných s těmito výrobky a službami. Z tohoto dokumentu nelze vyvozovat další záruky. Společnost HP není odpovědná za technické nebo textové chyby nebo opomenutí obsažená v tomto dokumentu.

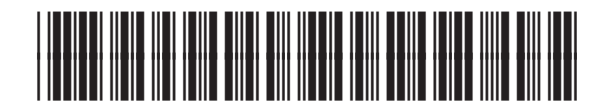

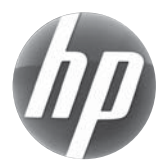